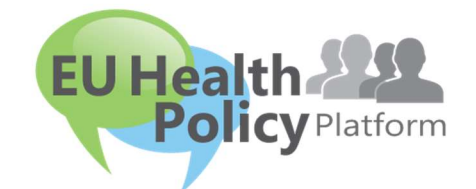

# PLATEFORME EUROPÉENNE SUR LA POLITIQUE DE

# SANTÉ

## Guide de l'utilisateur

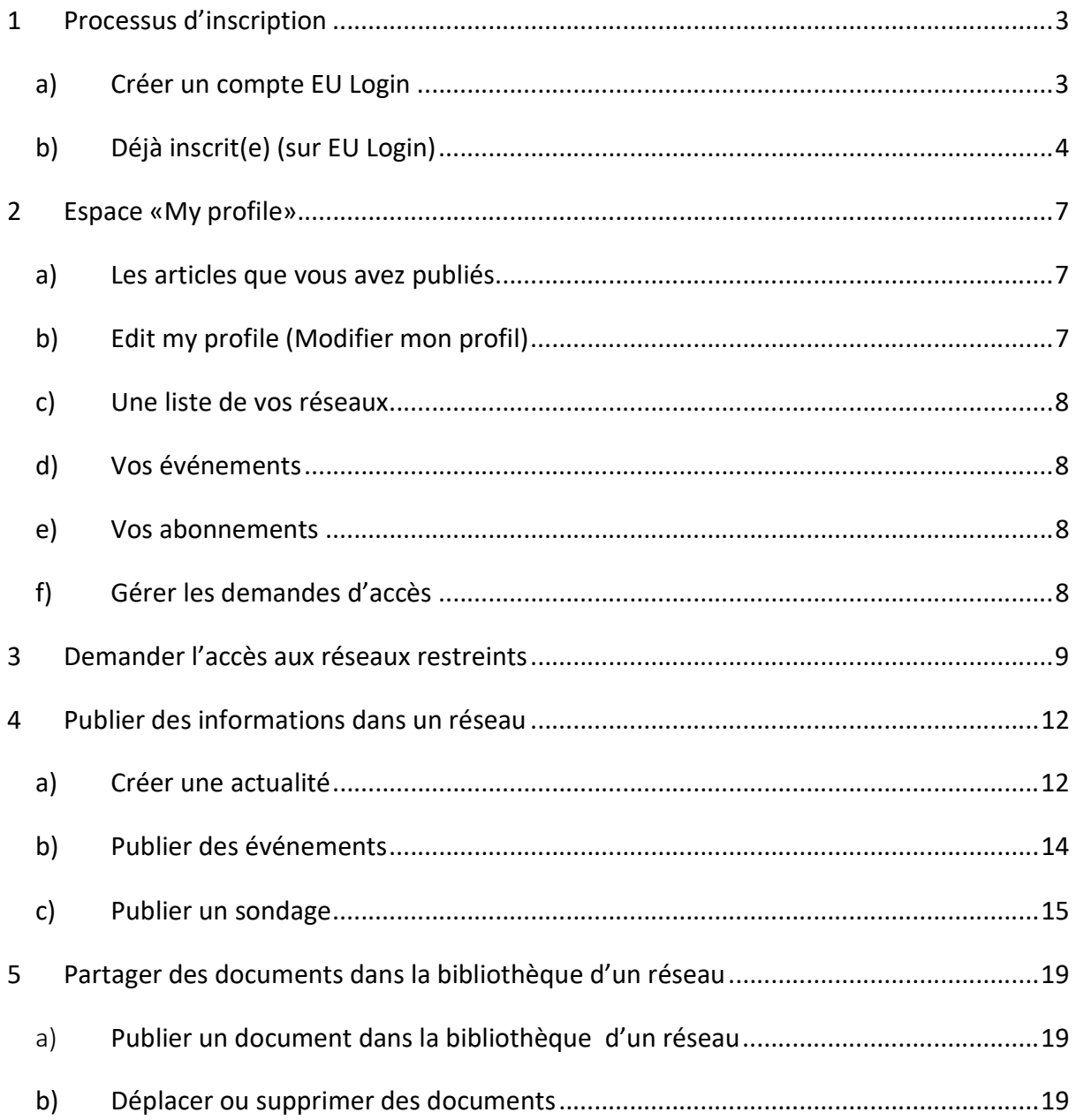

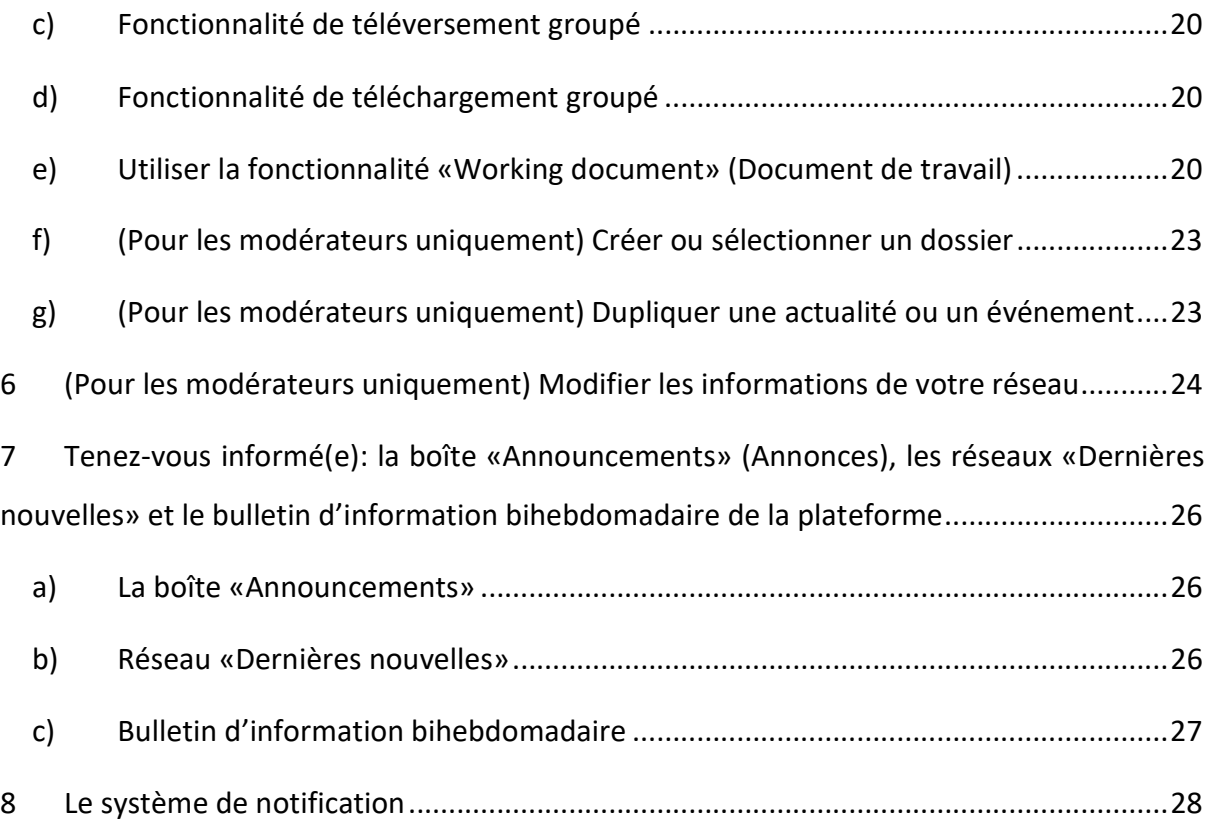

### 1 Processus d'inscription

#### a) Créer un compte EU Login

Pour vous inscrire à la plateforme européenne sur la politique de santé, vous devez créer un compte EU Login (anciennement ECAS). Pour ce faire, veuillez vous rendre sur la page d'accueil de la plateforme européenne sur la politique de santé https://webgate.ec.europa.eu/hpf/ et cliquer sur «Pas encore inscrit».

Si vous possédez déjà un compte EU Login, veuillez cliquer sur «Déjà inscrit(e)» ou sur «Se connecter» et suivre l'étape «Déjà inscrit(e) (sur EU Login)» ci-après.

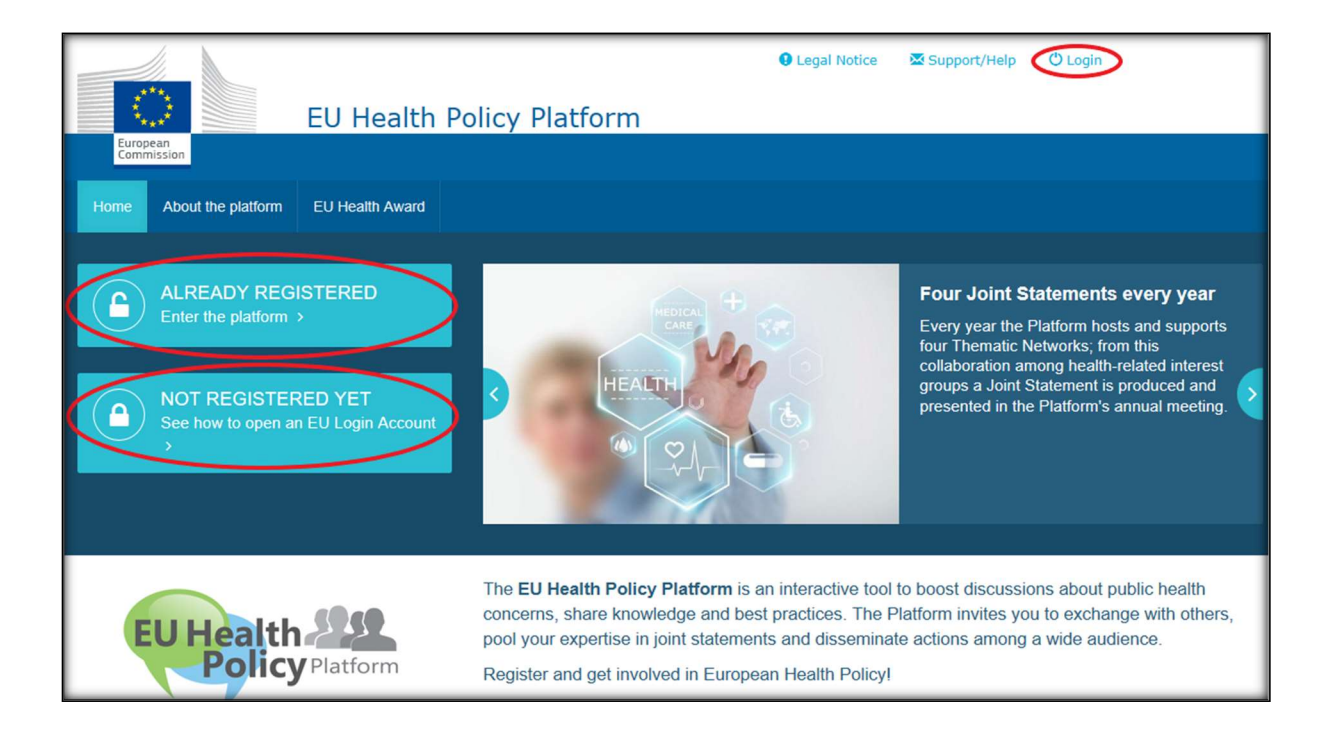

Après avoir cliqué sur «Pas encore inscrit(e)», vous serez redirigé vers la page illustrée ciaprès, où vous aurez la possibilité de «Créer un compte». Remplissez le formulaire. Vous recevrez ensuite un courrier électronique contenant les instructions à suivre pour créer votre mot de passe EU Login.

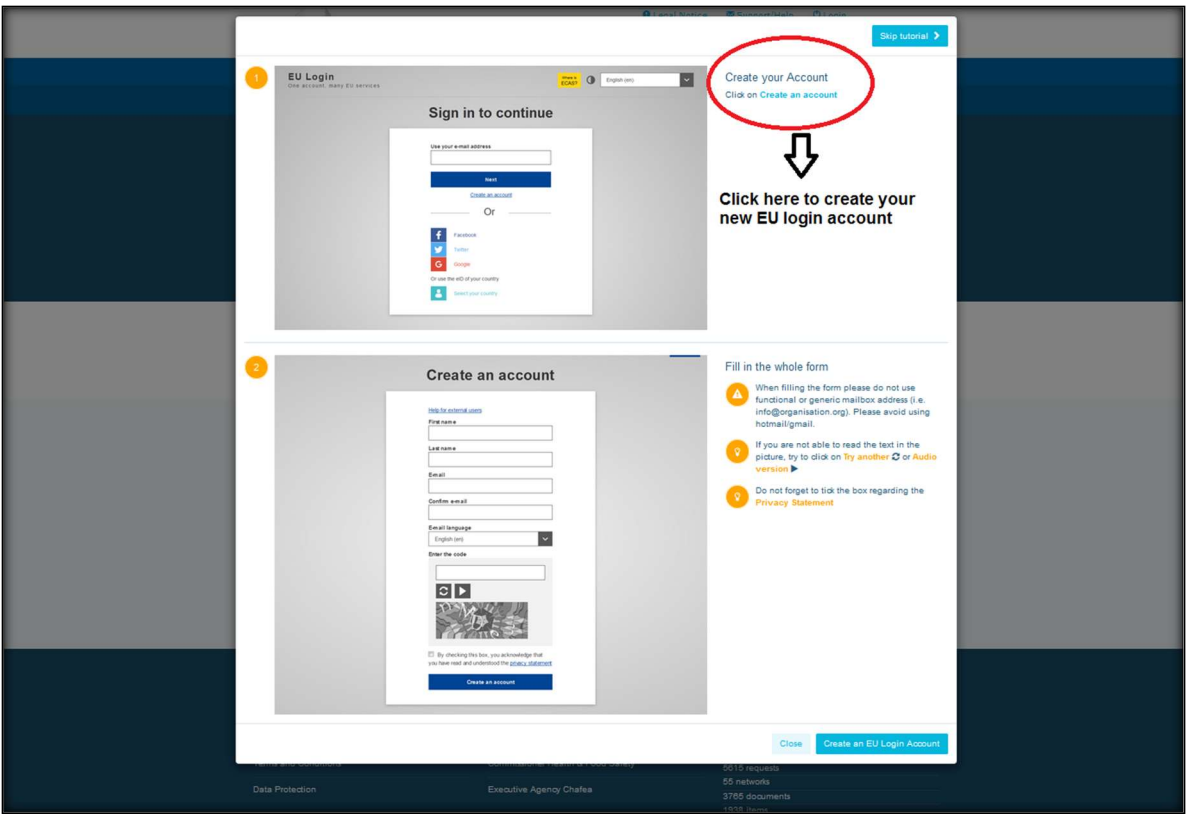

Une fois doté(e) d'un compte EU Login, veuillez retourner sur la page d'accueil de la plateforme européenne sur la politique de santé et suivre les instructions au point 1.2 «Déjà inscrit(e)».

### b) Déjà inscrit(e) (sur EU Login)

Après avoir cliqué sur «Déjà inscrit(e)», vous serez:

- a) redirigé(e) vers le portail du service d'authentification de la Commission européenne «EU Login» [veuillez vous connecter avec votre nom d'utilisateur et votre mot de passe EU Login (anciennement ECAS)], puis vers le formulaire d'inscription à la plateforme européenne sur la politique de santé;
- b) ou directement redirigé(e) vers le formulaire d'inscription à la plateforme européenne sur la politique de santé;
- c) si vous n'êtes pas redirigé(e) vers le formulaire d'inscription à la plateforme européenne sur la politique de santé, cliquez sur l'onglet «My profile» (Mon profil), comme indiqué dans la capture d'écran ci-après, et remplissez le formulaire d'inscription. N'oubliez pas de faire défiler la page vers le bas pour envoyer votre demande d'inscription.

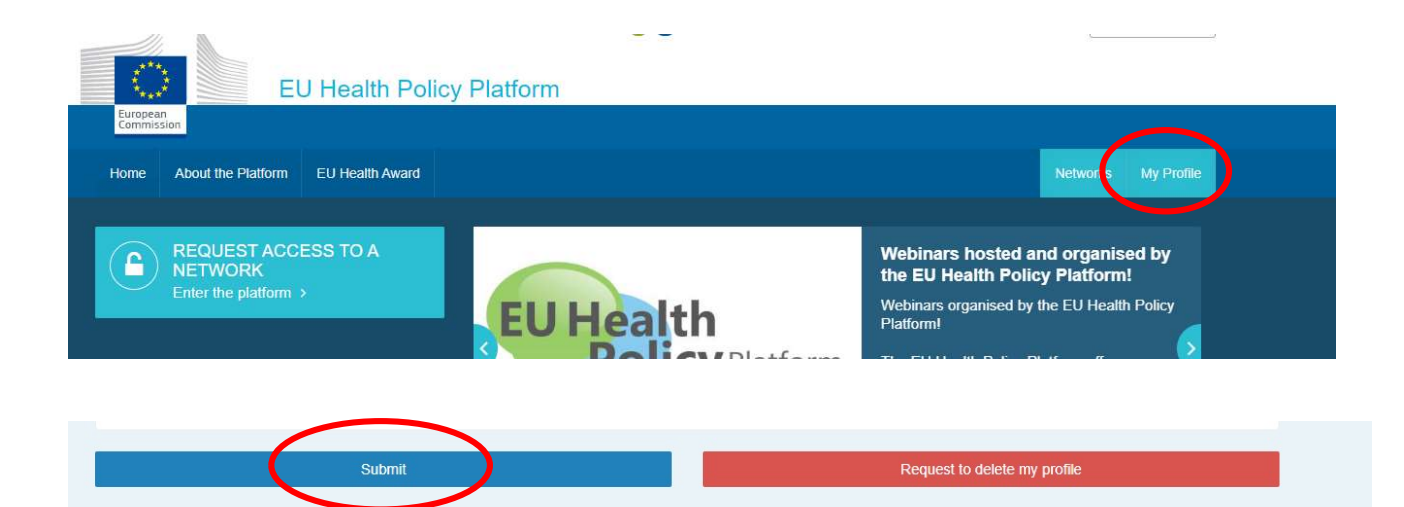

Veuillez remplir le formulaire d'inscription à la plateforme européenne sur la politique de santé de manière intelligible. Une fois le formulaire complété, vous aurez accès au réseau Agora et aux réseaux ouverts de la plateforme européenne sur la politique de santé. Veuillez noter que les membres de la plateforme doivent représenter une organisation possédant une adresse électronique active et individuelle – les boîtes de courrier électronique fonctionnelles ne seront pas acceptées sur la plateforme.

En outre, les utilisateurs qui représentent une organisation devraient indiquer le numéro de son inscription au registre de transparence de l'UE dans leur profil et doivent représenter directement et exclusivement leurs propres intérêts. Les organisations non inscrites doivent s'inscrire au registre de transparence de l'UE.

#### Les entités suivantes sont exemptes d'inscription au registre de transparence de l'UE:

- les organisations gouvernementales de santé publique;
- les institutions européennes (la liste des institutions européennes concernées peut être consultée ici);
- les établissements d'enseignement préprimaire, primaire ou secondaire;
- les universités et instituts de recherche publics.

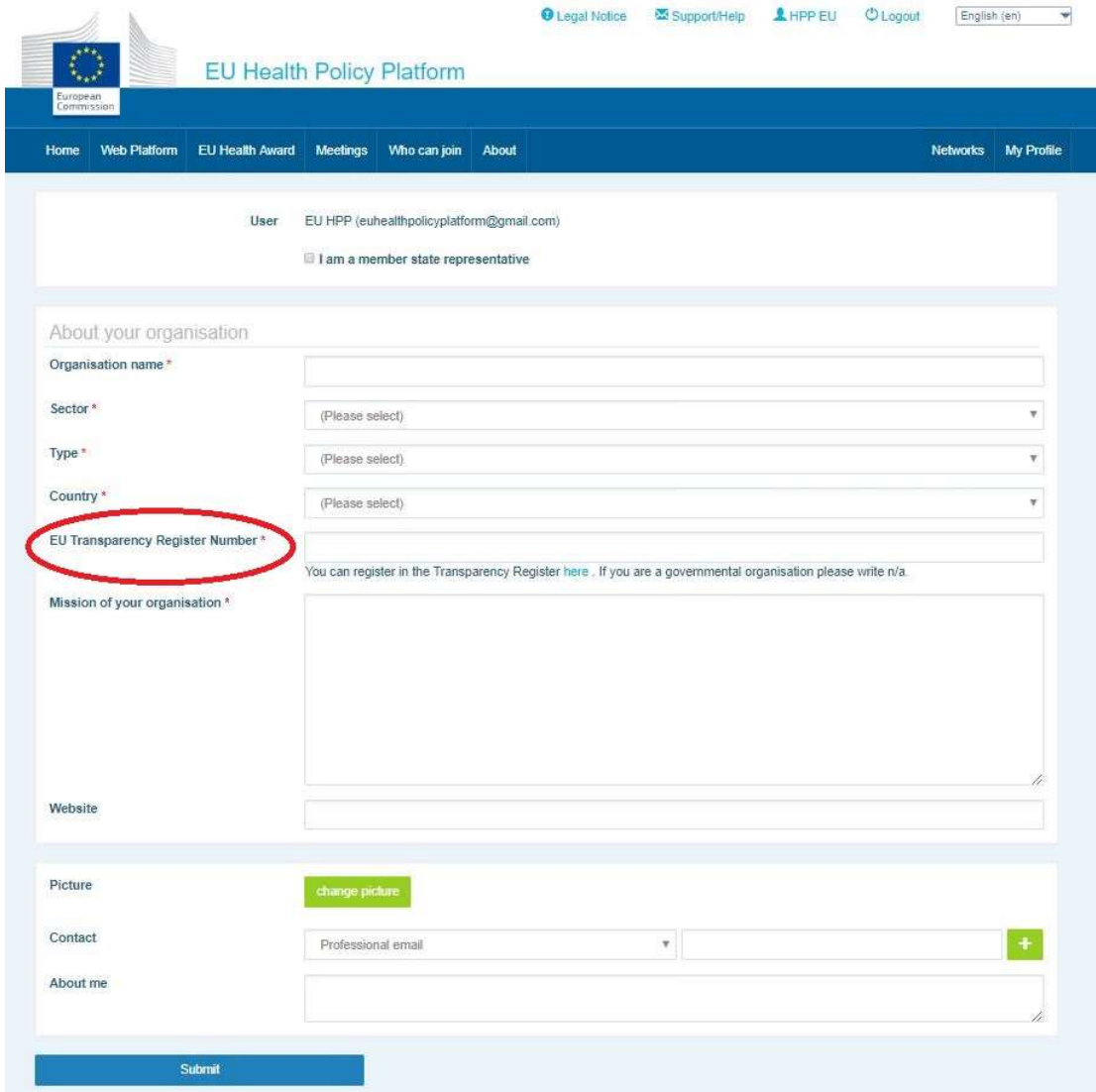

### 2 Espace «My profile»

Pour accéder à votre profil, cliquez sur l'onglet «My profile».

Dans votre profil, vous trouverez:

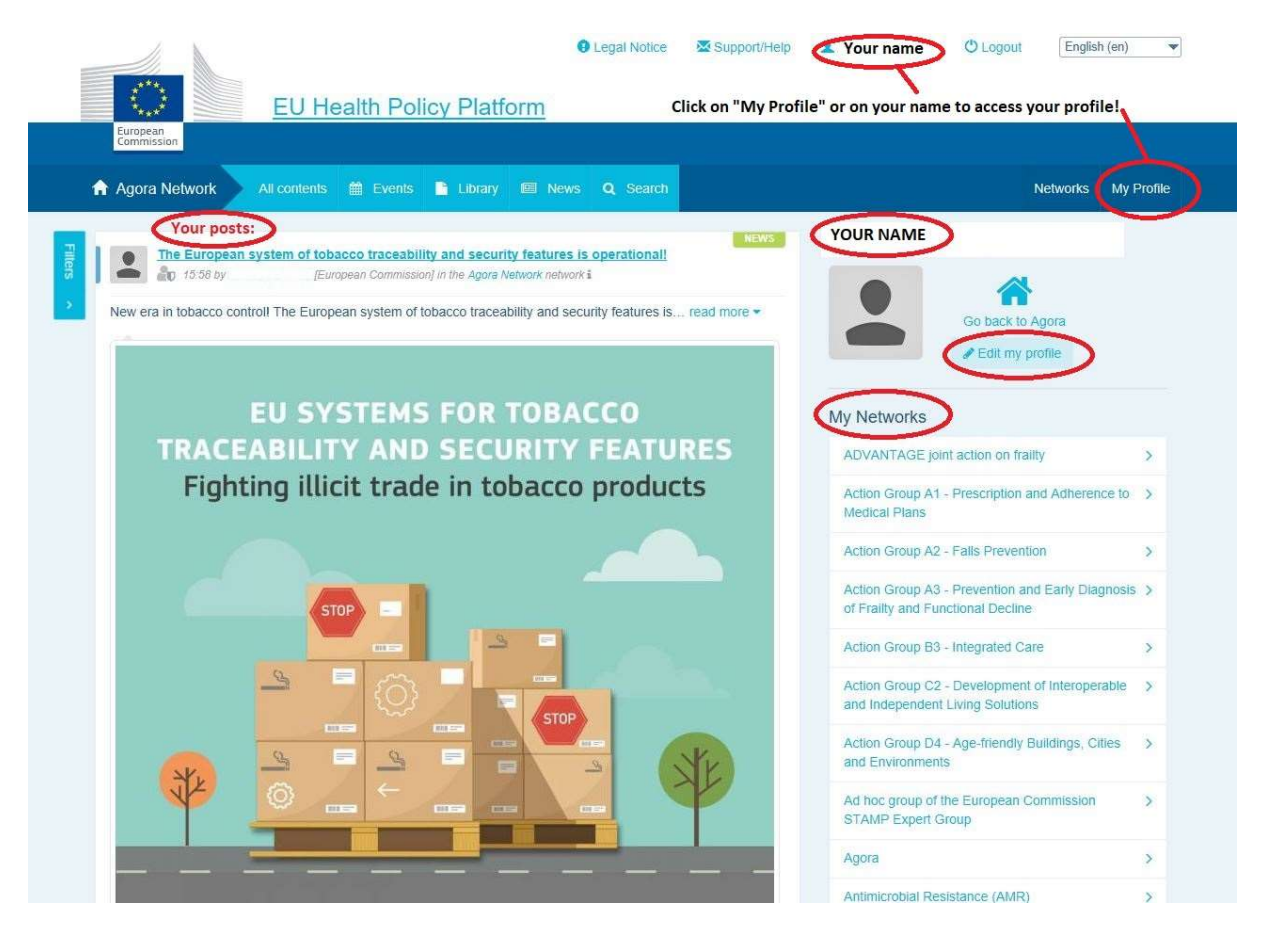

#### a) Les articles que vous avez publiés

Le fil d'actualité sur l'onglet «My profile» affiche toutes vos publications. Ce fil d'actualité permet de suivre plus facilement les commentaires et avis positifs reçus par vos publications. C'est également à partir de là que vous pouvez modifier vos publications.

#### b) Edit my profile (Modifier mon profil)

Avec ce bouton, vous pouvez modifier votre photo, votre organisation, votre description et vos coordonnées. Vous pouvez également ajouter une adresse électronique, un contact Skype ou un site internet, qui apparaîtra dans la section «Contact details» (Coordonnées de contact) de votre profil.

#### c) Une liste de vos réseaux

Dans «My profile», vous trouverez la liste des réseaux auxquels vous appartenez, y compris le réseau Agora, les réseaux ouverts de la plateforme, et les éventuels réseaux restreints auxquels vous avez accès.

#### d) Vos événements

Lorsque vous cliquez sur «Upcoming meetings» (Prochaines réunions), vous trouverez une liste de vos prochains événements; il s'agit des événements auxquels vous avez été invité.

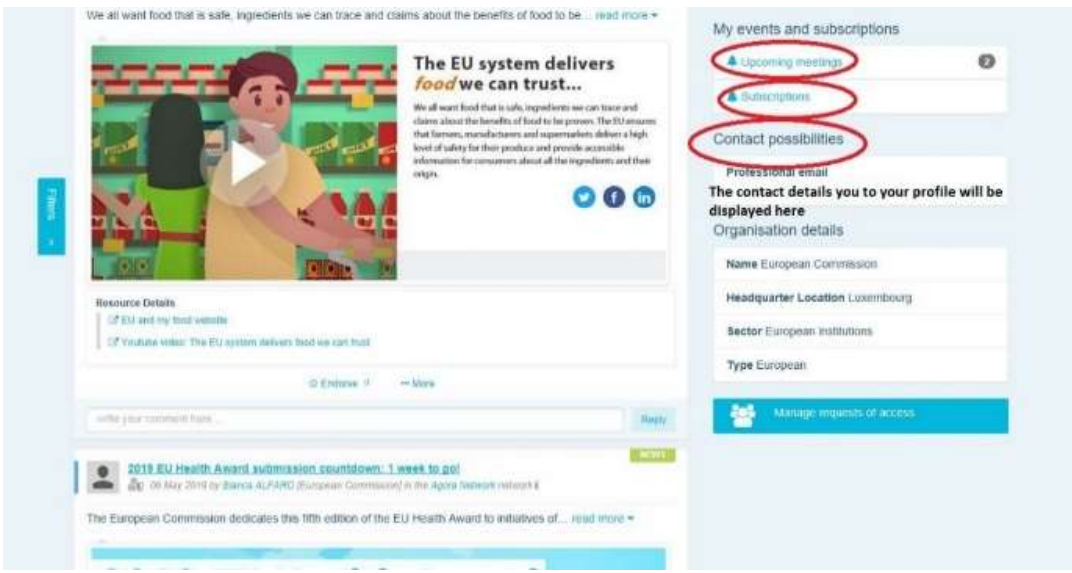

#### e) Vos abonnements

Dans «My profil», vous avez accès à toutes les publications auxquelles vous êtes abonné sur la plateforme. Pour vous abonner à une publication, cliquez simplement sur le bouton «Follow» (Suivre) en dessous de celle-ci et elle apparaîtra dans vos abonnements.

#### f) Gérer les demandes d'accès

Dans «My profile», vous trouverez toutes les demandes que vous avez envoyées aux différents réseaux restreints sur la plateforme et leur statut.

C'est également dans cette section que les modérateurs trouveront les demandes d'accès reçues dans leurs réseaux.

#### 3 Demander l'accès aux réseaux restreints

La plateforme comporte six types de réseaux:

- 1. Réseau Agora: il s'agit du réseau principal et du premier filtre d'inscription de la plateforme. Il s'agit d'un espace d'interaction entre les acteurs de la santé et avec la Commission. Tous les utilisateurs sont encouragés à y publier des actualités et des événements, y compris des documents relatifs à leurs activités.
- 2. Réseaux thématiques: il s'agit de réseaux ouverts annuels accessibles à tous les utilisateurs inscrits dans le réseau Agora pour faciliter la rédaction des déclarations communes sur des questions de santé choisies.
- 3. Réseaux d'échange: ceux-ci sont accessibles à tous les utilisateurs inscrits sur la plateforme et sont destinés à échanger des bonnes pratiques, à partager du matériel de formation, ainsi qu'à encourager les utilisateurs à interagir.
- 4. Réseaux dirigés par la Commission et les États membres: il s'agit de réseaux restreints uniquement accessibles aux membres désignés. Un représentant responsable désigné par la Commission et les États membres assure le suivi de ces groupes et fait office de modérateur.
- 5. Réseaux de parties prenantes: il s'agit de réseaux restreints créés pour partager des connaissances et des informations sur un domaine spécifique de la santé. Ils sont créés en réponse à une demande directe de parties prenantes membres du réseau Agora adressée à l'équipe de la plateforme européenne sur la politique de santé simplement en envoyant un courrier électronique à l'adresse santehpp@ec.europa.eu. Les utilisateurs et les organisations en lien avec l'objet d'un réseau de parties prenantes particulier peuvent demander l'accès à celui-ci. Les parties prenantes désignées pour faire office de modérateurs géreront les demandes d'accès conformément à leurs propres critères; une demande ne vous garantit donc pas l'accès à ce type de réseau.

6. Réseau réservé aux modérateurs: ce réseau est exclusivement réservé aux modérateurs des différents réseaux de la plateforme.

Une fois que l'accès à la plateforme sur la politique de santé vous aura été octroyé, vous pourrez également participer aux trois types de réseaux ouverts: le réseau Agora, les réseaux thématiques et les réseaux d'échange.

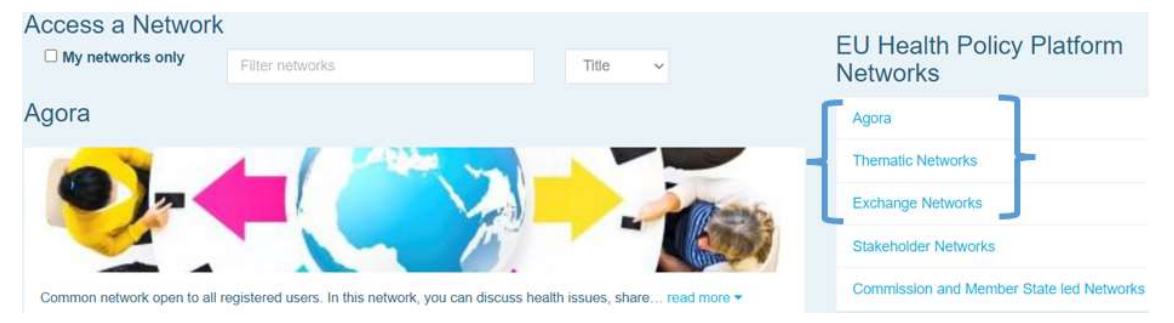

Pour demander l'accès à un réseau dirigé par la Commission ou par un État membre ou à un réseau de parties prenantes, effectuez simplement une recherche par mots clés à l'aide de la fonction «Filter networks» (Filtrer réseaux) comme indiqué ci-après:

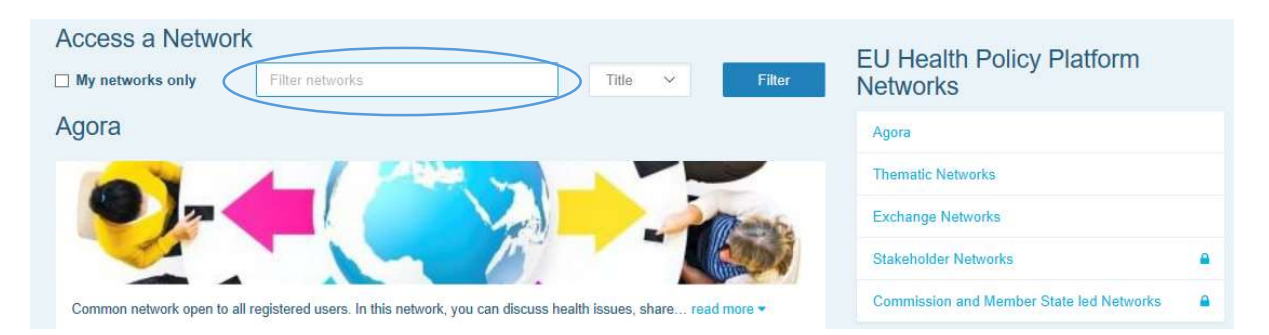

Cliquez ensuite sur «Request access» (Demander l'accès) dans le réseau qui vous intéresse. Les modérateurs désignés gèrent les demandes d'accès à ces réseaux; une demande ne vous garantit donc pas l'accès à ces types de réseaux.

Si vous souhaitez uniquement afficher les réseaux dont vous êtes membres, cliquez sur «My networks only» (Mes réseaux uniquement) ou cliquez sur l'onglet «My profile».

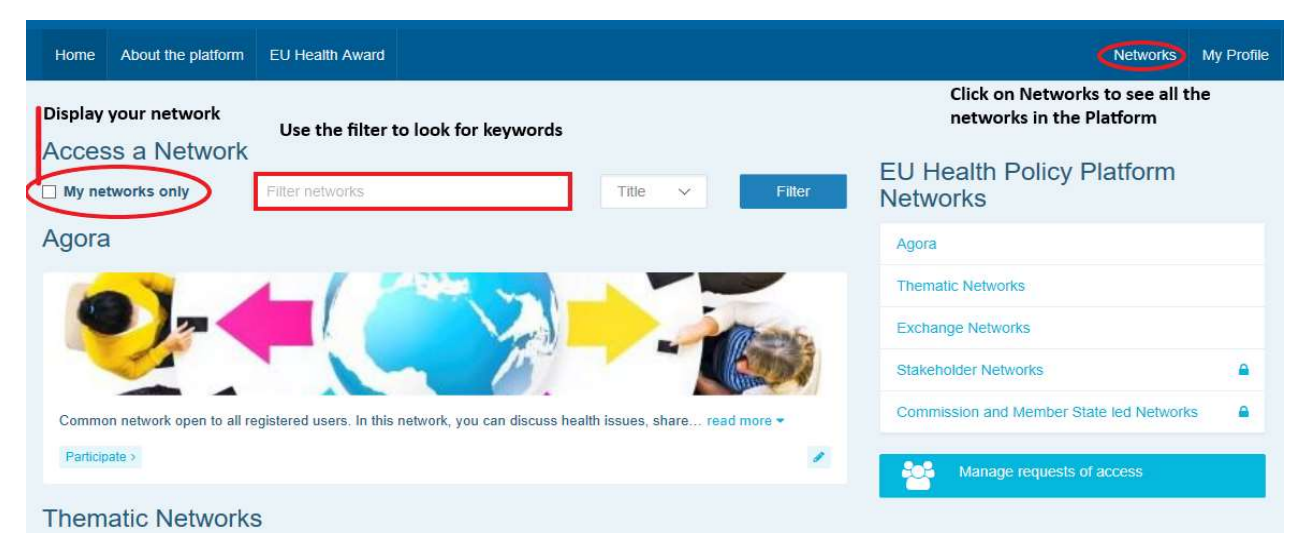

### 4 Publier des informations dans un réseau

#### a) Créer une actualité

Pour rédiger une actualité et la publier dans un des réseaux auxquels vous appartenez, cliquez sur «Participate» (Participer) dans le ou les réseaux auxquels vous avez accès et cliquez sur «All contents» (Tous les contenus) dans la barre de menu en haut de l'écran.

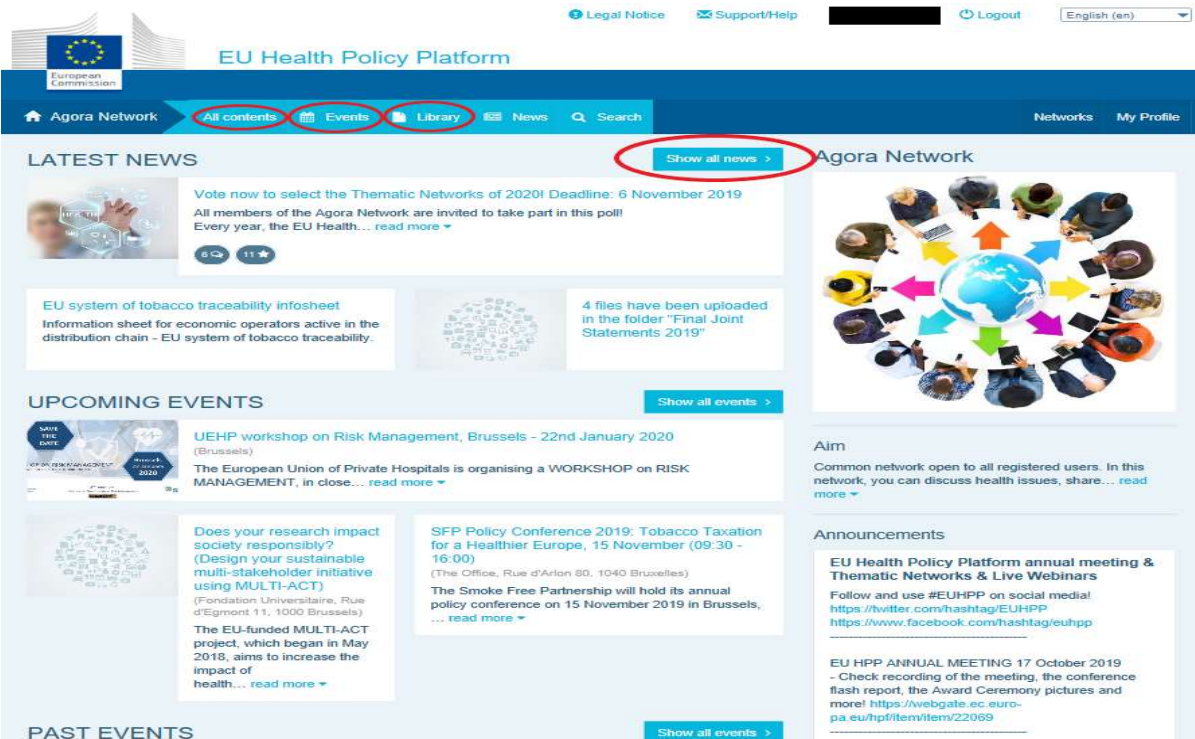

Cliquez sur «Write your publication here» (Rédiger votre publication ici).

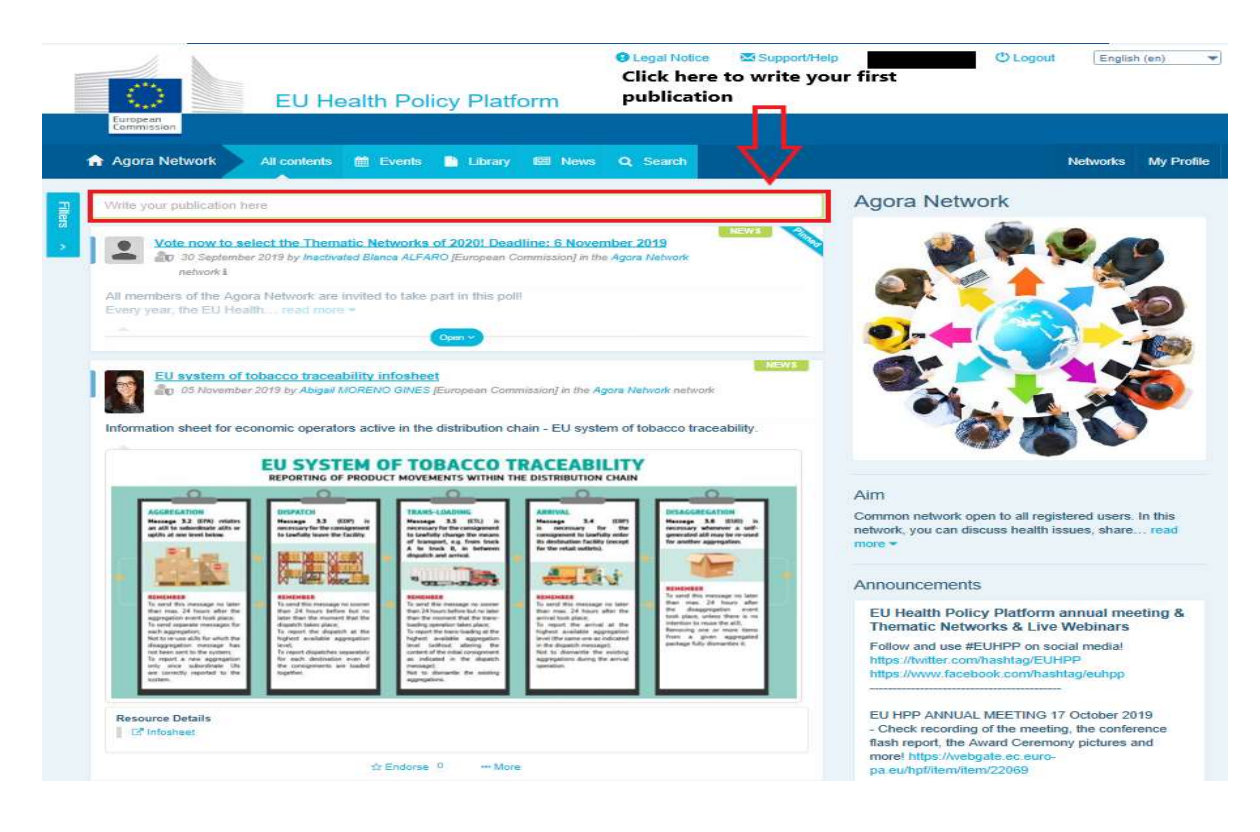

Un outil de traitement de texte apparaît, dans lequel vous pouvez décrire et partager les informations de votre choix, vous pouvez ajouter des liens, des documents et une photo. Si vous ajoutez une date, la publication sera uniquement partagée en tant qu'événement, et pas comme actualité (et il sera ajouté au calendrier du réseau). Lorsque vous êtes prêt, cliquez simplement sur «Submit» (Publier) et votre publication apparaîtra dans le fil d'actualité du réseau.

Il est à noter que vous pouvez modifier vos publications et les publier à nouveau à tout

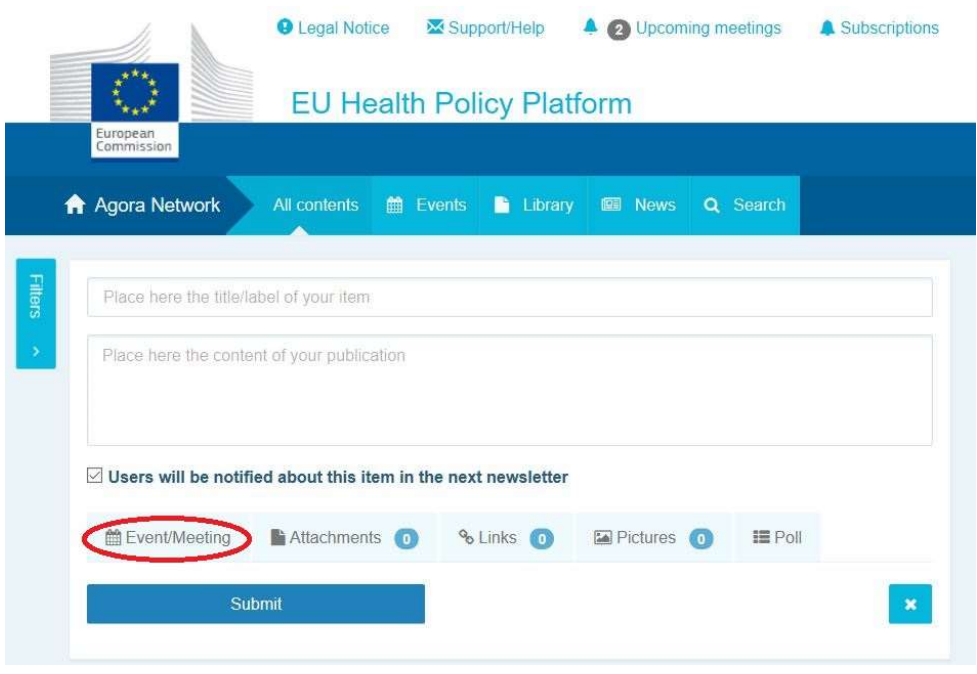

moment.

Il est à noter que les liens insérés dans le corps de votre publication ne seront pas cliquables. Veuillez donc insérer tous les liens dans l'onglet «Links» (Liens):

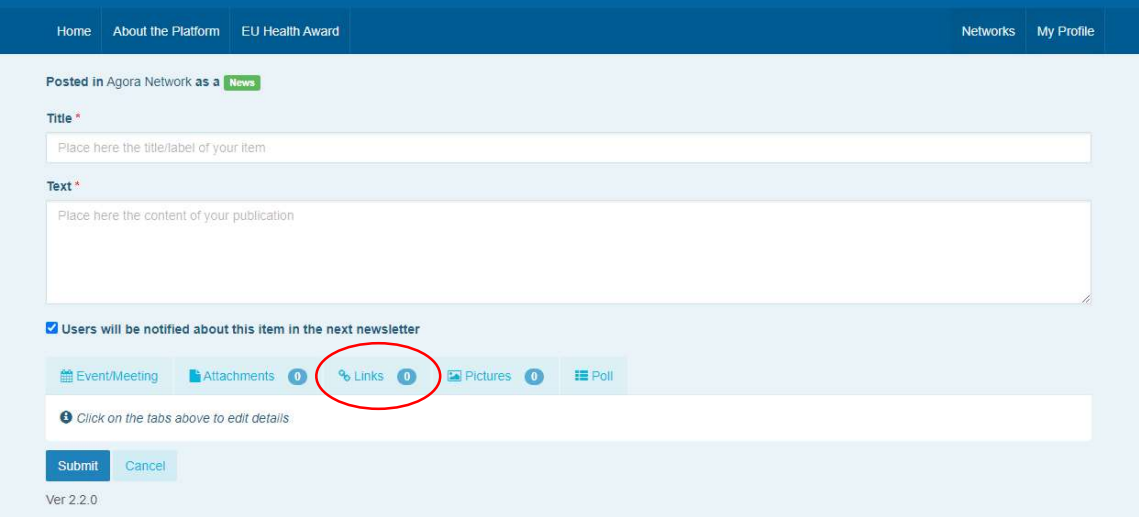

#### b) Publier des événements

Pour publier un événement:

Cliquez sur l'onglet «Events» (Événements) dans la barre de menu et sélectionnez la date en cliquant sur le jour de votre choix dans le calendrier. Vous pouvez aussi créer un événement en ajoutant simplement une date à un article d'actualité que vous créez.

Complétez le titre, la description, la date, l'heure et le lieu de votre événement.

Cliquez sur «Meeting invitation type»(Type d'invitation à une réunion) pour sélectionner les utilisateurs que vous voulez inviter à votre événement. Sélectionnez «None» (Aucun)

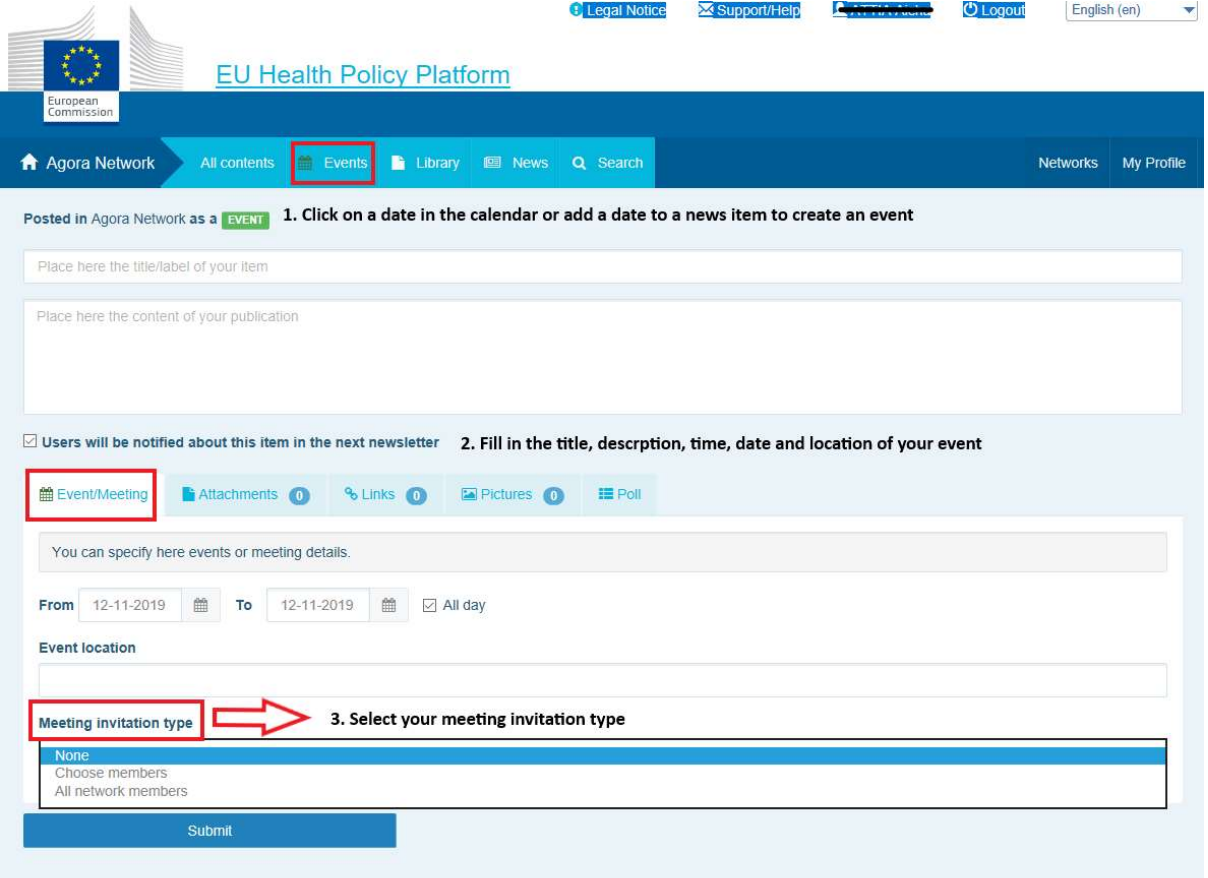

pour publier un événement dans le calendrier de votre réseau. Sélectionnez «Restricted» (Restreint) sélectionner les utilisateurs d'un réseau particulier que vous voulez inviter dans l'onglet «Meeting attendance» (Participation à la réunion), cliquez sur «Network» (Réseau) pour inviter l'ensemble du réseau à votre événement. Les utilisateurs recevront une notification dans la section «Upcoming events» (Prochains événements) en haut de la page lorsqu'ils seront invités à un événement.

#### c) Publier un sondage

Pour publier un sondage dans votre réseau:

Cliquez sur «Write a publication here» comme décrit ci-dessus ou «Post a news» (Publier une actualité) comme décrit ci-après:

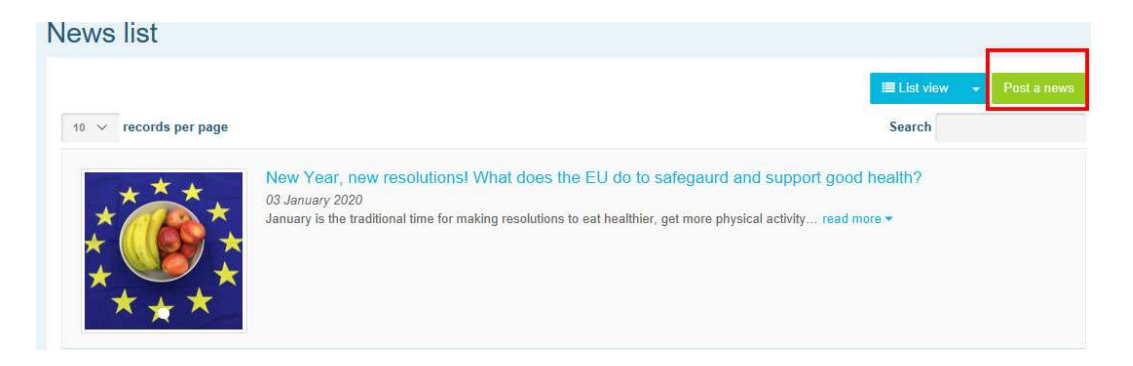

Cliquez sur le bouton «Poll»(Sondage) comme indiqué ci-après:

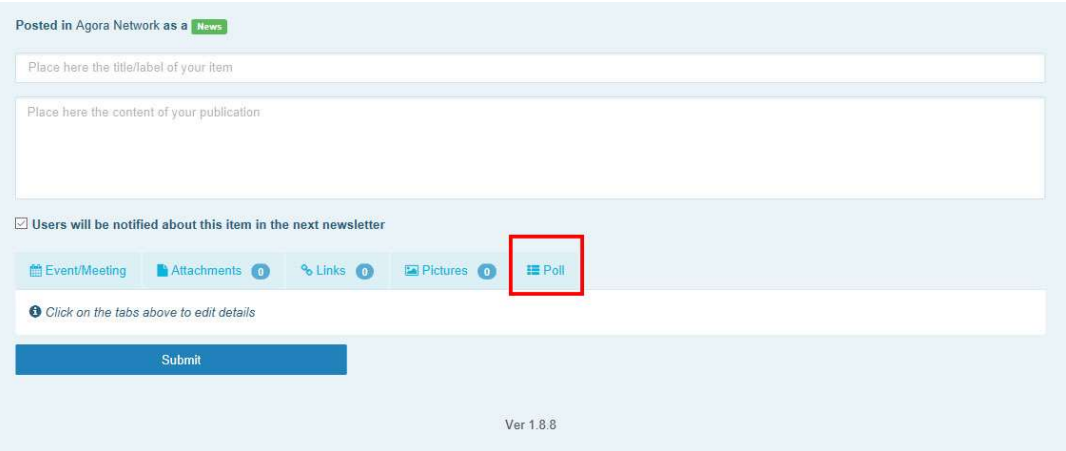

#### Complétez les champs comme suit:

a. Donnez un titre à votre sondage

b. Insérez une description en guise de corps de votre sondage

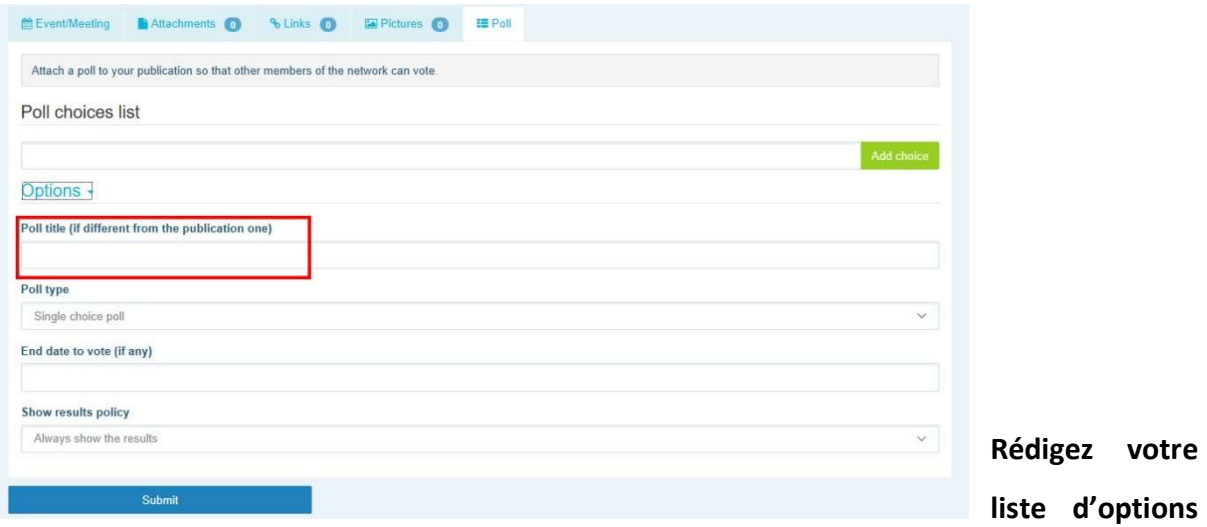

et cliquez sur «Add» (Ajouter). La structure de vos options de sondage ressemblera à ceci:

Poll choices list

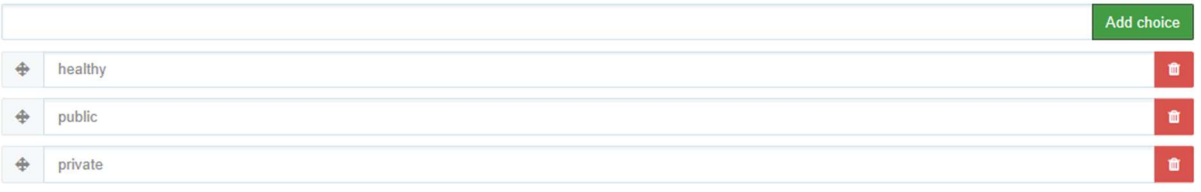

Cliquez sur «Poll type» (Type de sondage) pour sélectionner l'option choix multiple ou choix Options -

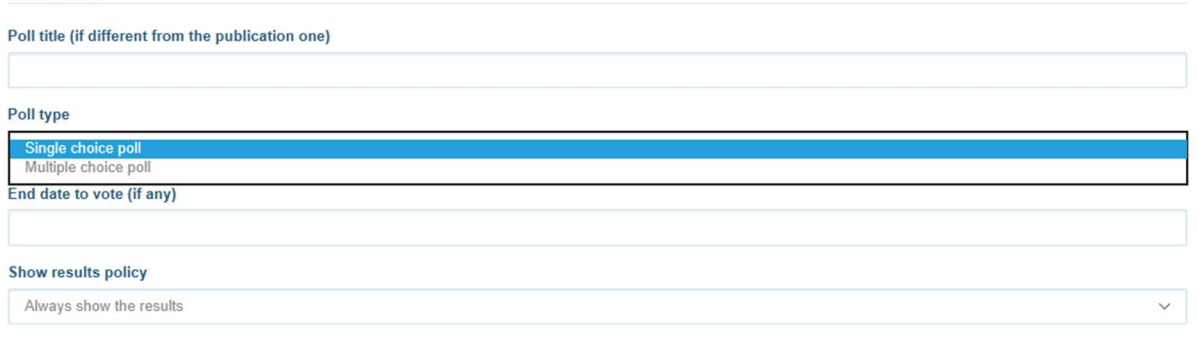

unique.

Choisissez la date de fin de votre sondage. Veuillez noter que celle-ci ne peut être modifiée une fois publiée.

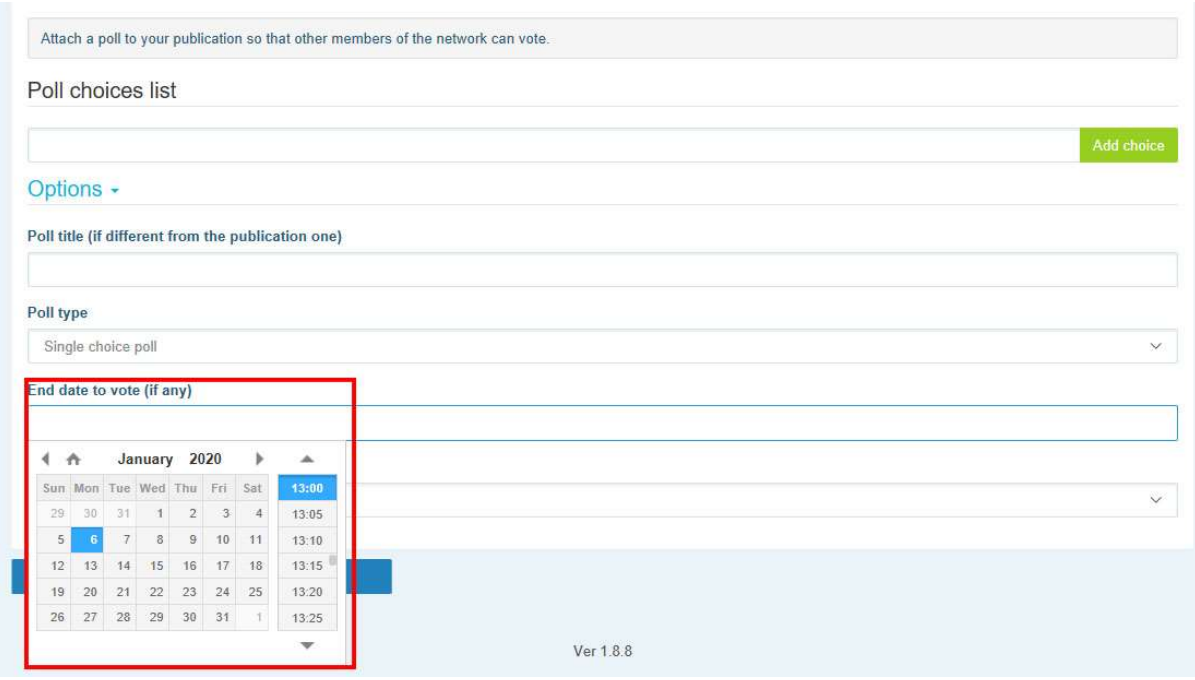

#### Choisissez la visibilité des résultats de votre sondage.

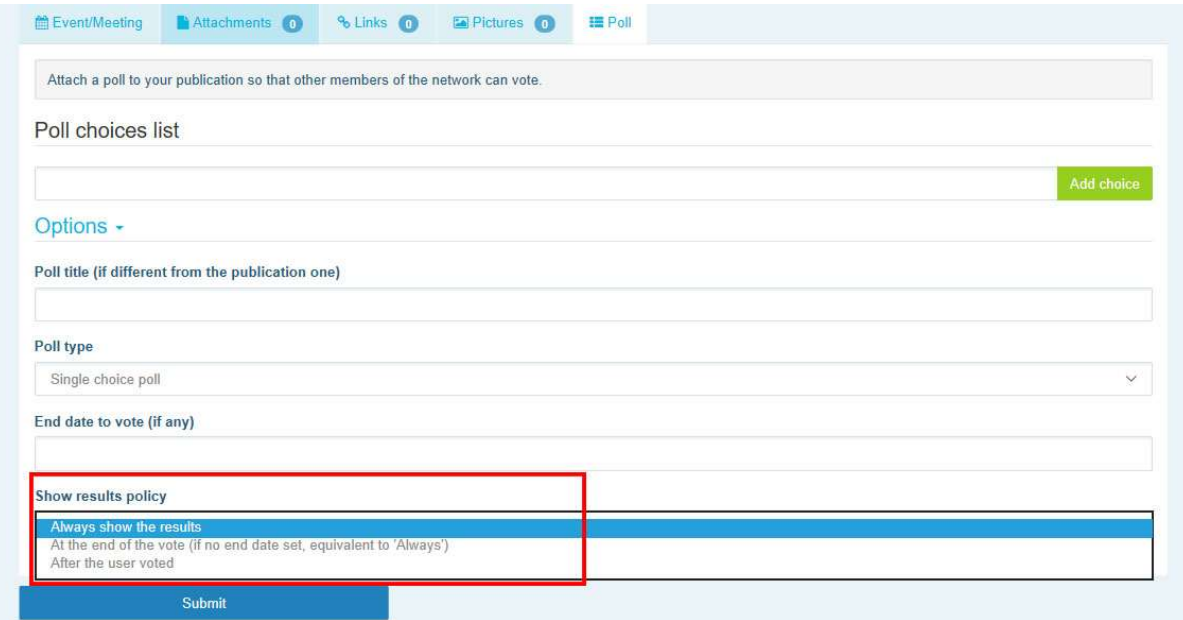

Une fois toutes ces étapes effectuées, vous pouvez publier votre sondage dans votre réseau en cliquant sur «Submit» (Envoyer):

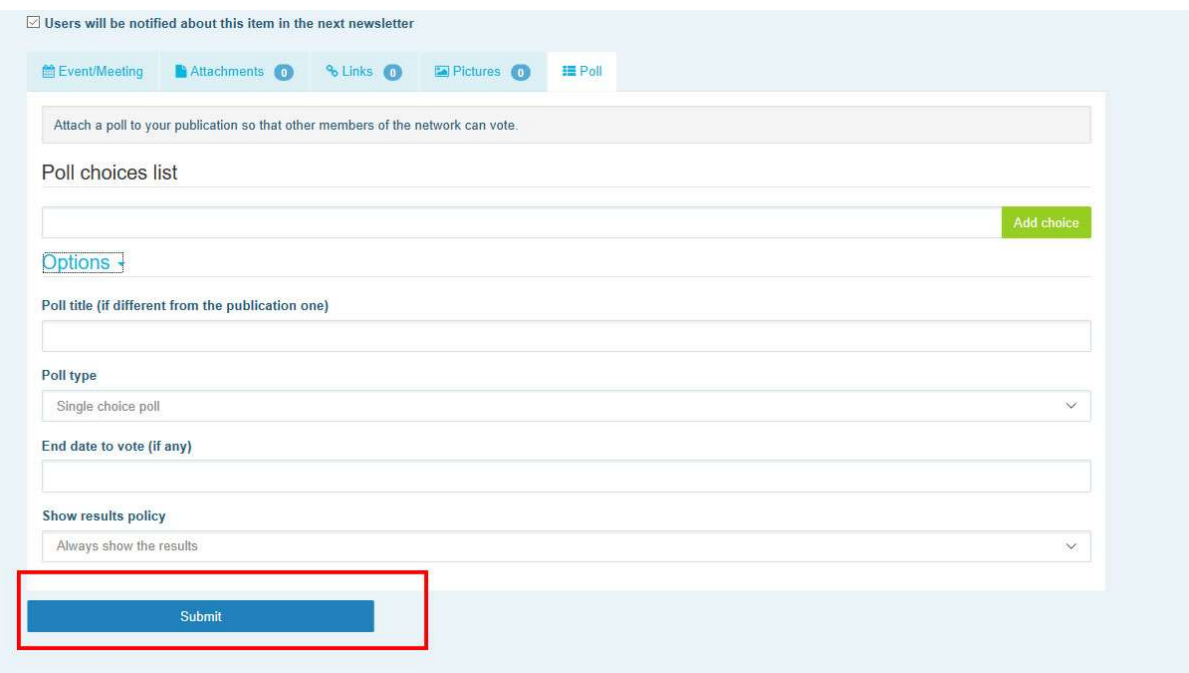

### 5 Partager des documents dans la bibliothèque d'un réseau

#### a) Publier un document dans la bibliothèque d'un réseau

Cliquez sur «Library» (Bibliothèque) dans la barre de menu. Sélectionnez le dossier dans lequel vous souhaitez publier un document. Cliquez sur «Add a document» (Ajouter un document) et complétez les informations relatives à votre document: titre et description,

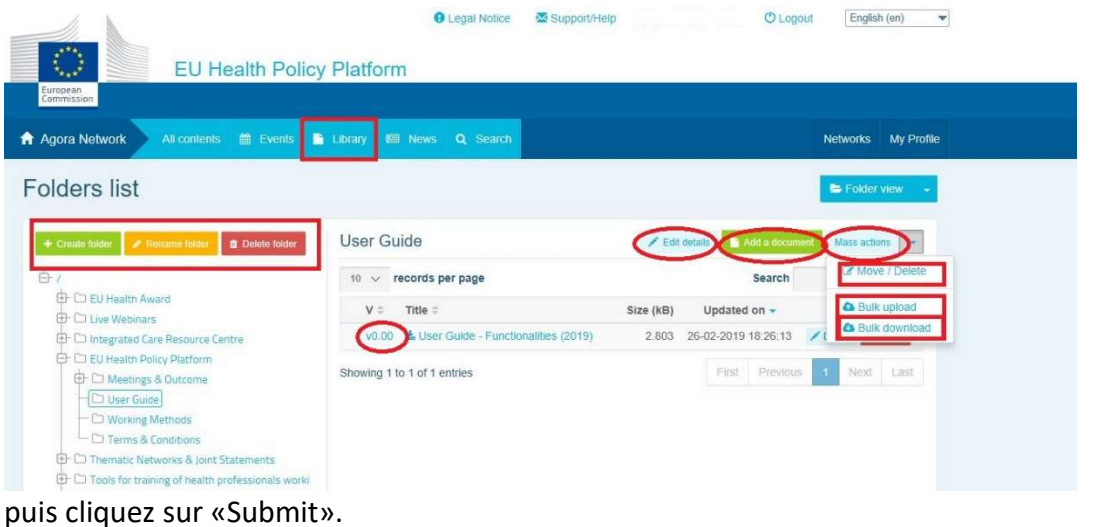

#### b) Déplacer ou supprimer des documents

Pour déplacer ou supprimer un document, cliquez sur «Mass actions» (Actions de masse), appuyez sur «Move» (Déplacer) ou «Delete» (Supprimer). Cochez ensuite la case située à côté du fichier et glissez et déplacez le fichier dans le dossier souhaité ou supprimez-le. Il est

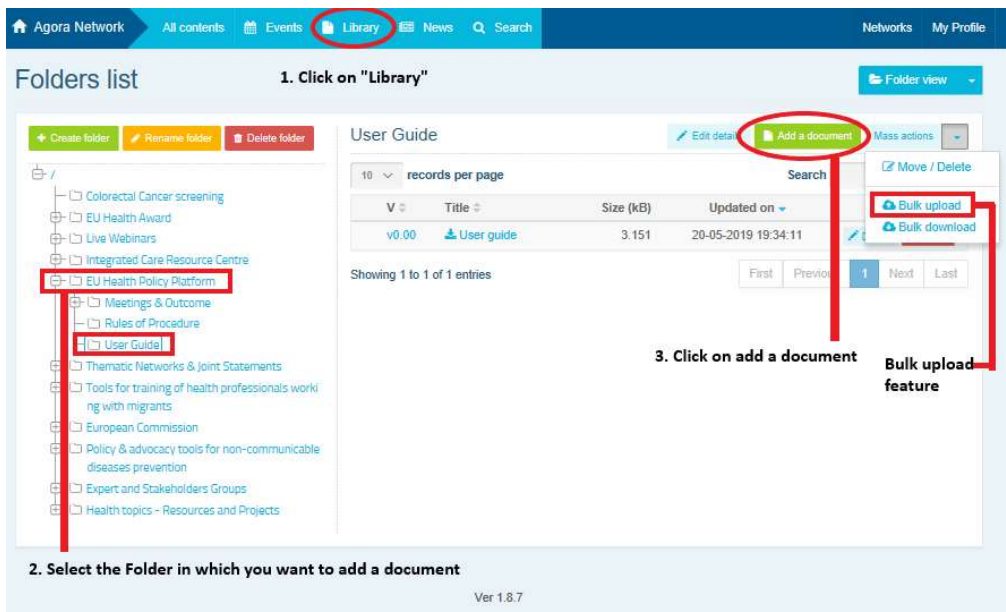

à noter que pour supprimer un dossier, vous devez d'abord supprimer tous les documents à l'intérieur du dossier en question.

#### c) Fonctionnalité de téléversement groupé

Si vous avez plusieurs documents à téléverser, vous pouvez utiliser la fonctionnalité de téléversement groupé en cliquant sur «Actions de masse», puis sur «Bulk upload» (Téléversement groupé) comme indiqué ci-dessus.

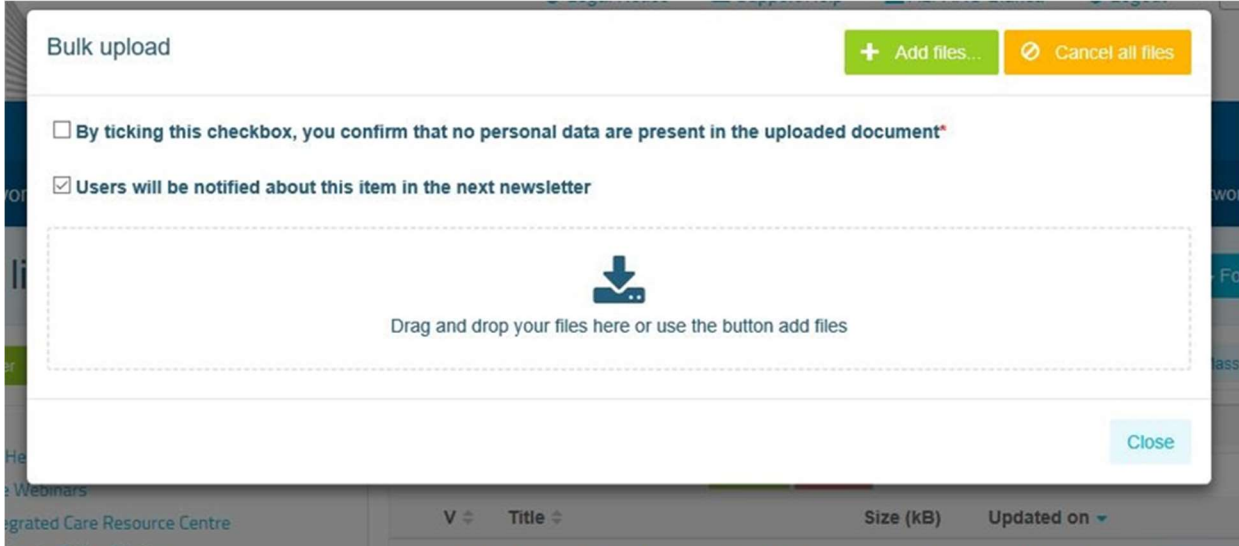

#### d) Fonctionnalité de téléchargement groupé

Si vous avez plusieurs documents à télécharger, vous pouvez utiliser la fonctionnalité de téléchargement groupé en cliquant sur «Mass actions», puis sur «Bulk download».

### e) Utiliser la fonctionnalité «Working document» (Document de travail)

Dans tous les réseaux, vous avez la possibilité de réviser, modifier et actualiser vos documents. Pour actualiser un document, rendez-vous dans la bibliothèque du réseau que vous avez sélectionné et cliquez sur le document de votre choix. Téléchargez le fichier et effectuez les changements souhaités (remarque: n'oubliez pas d'activer le «Suivi des modifications» dans Word). Pour téléverser le document modifié, cliquez sur l'option «Details» (détails) à côté du fichier.

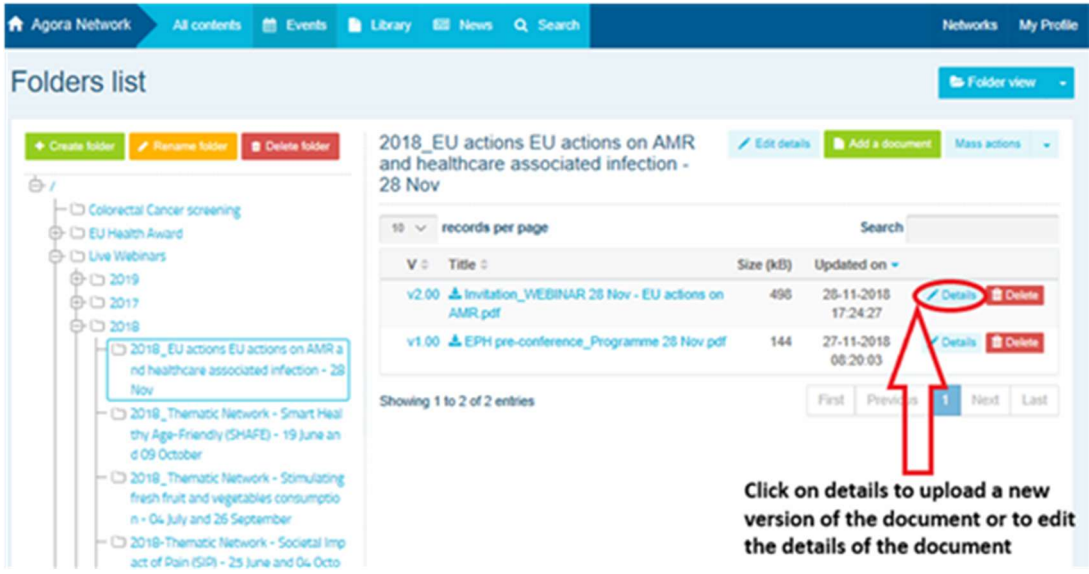

Cliquez ensuite sur le bouton vert «Upload new version of document» (Téléverser une nouvelle version du document), complétez les informations requises et enregistrez la nouvelle version.

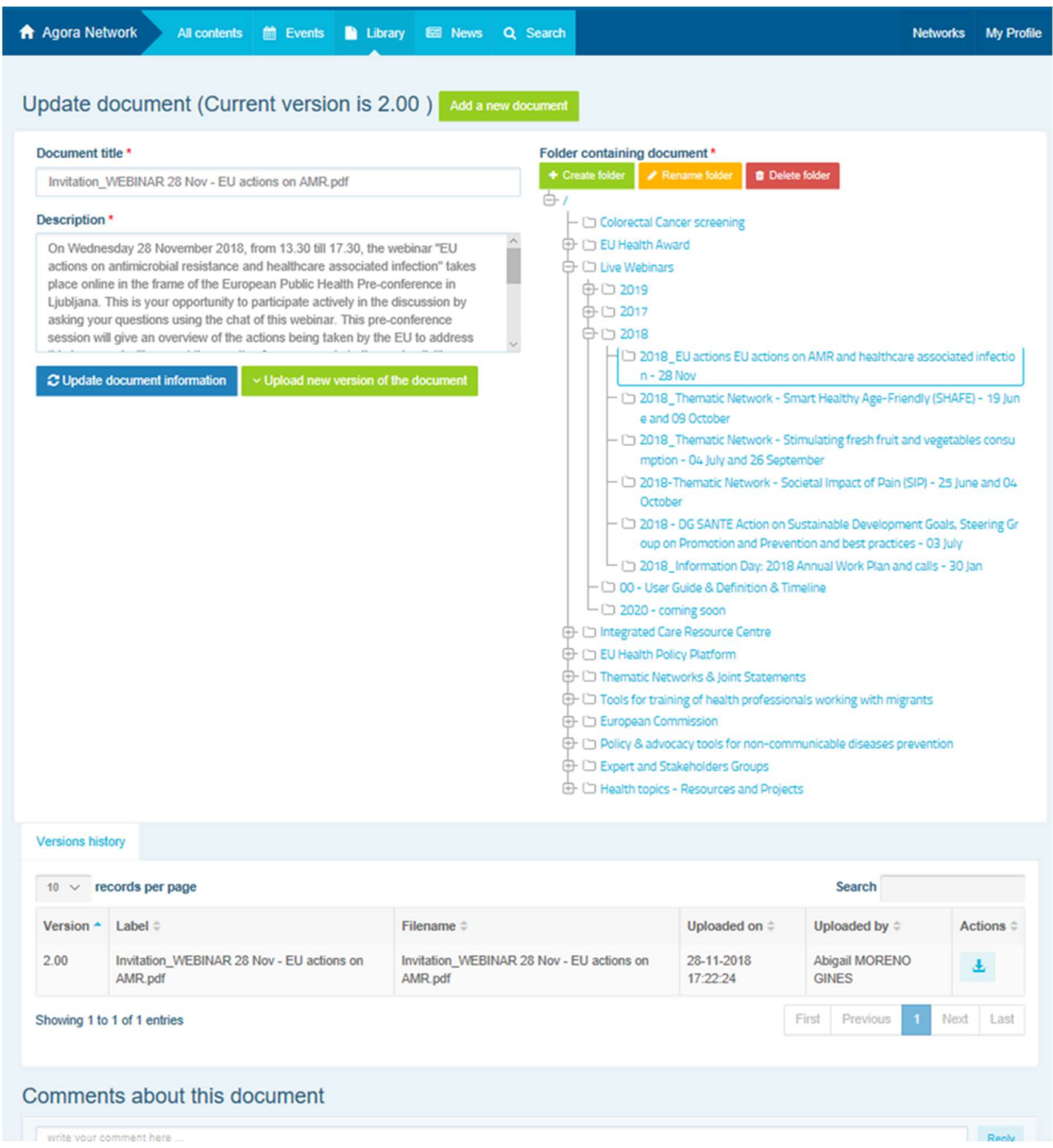

Vous pourrez alors voir l'historique des versions actualisées par d'autres utilisateurs, ainsi que votre version, intitulées: 2.00 etc. par ordre chronologique.

### f) (Pour les modérateurs uniquement) Créer ou sélectionner un dossier

Rendez-vous dans l'onglet «Library» de votre réseau. Si vous êtes un modérateur, vous devriez voir les options permettant de créer, renommer ou supprimer un dossier. Cliquez sur «Create folder» (Créer un dossier) et un nouveau dossier intitulé «New Folder» (Nouveau dossier) apparaîtra dans la liste. Pour modifier les informations du dossier telles que le nom et la description, sélectionnez le dossier et cliquez sur «Edit details» (Modifier les informations). Vous pouvez faire glisser le dossier et le déplacer sous un autre dossier pour créer une structure de bibliothèque conviviale.

### g) (Pour les modérateurs uniquement) Dupliquer une actualité ou un événement

Copier une publication ou un événement d'un groupe (par exemple, votre groupe de parties prenantes) dans un autre (par exemple, le réseau Agora). Rendez-vous simplement sur la page d'accueil d'un des réseaux dont vous êtes le modérateur et, sur la publication que vous souhaitez partager dans un autre groupe, cliquez sur «More» (Plus), puis sur «Copy» (Copier).

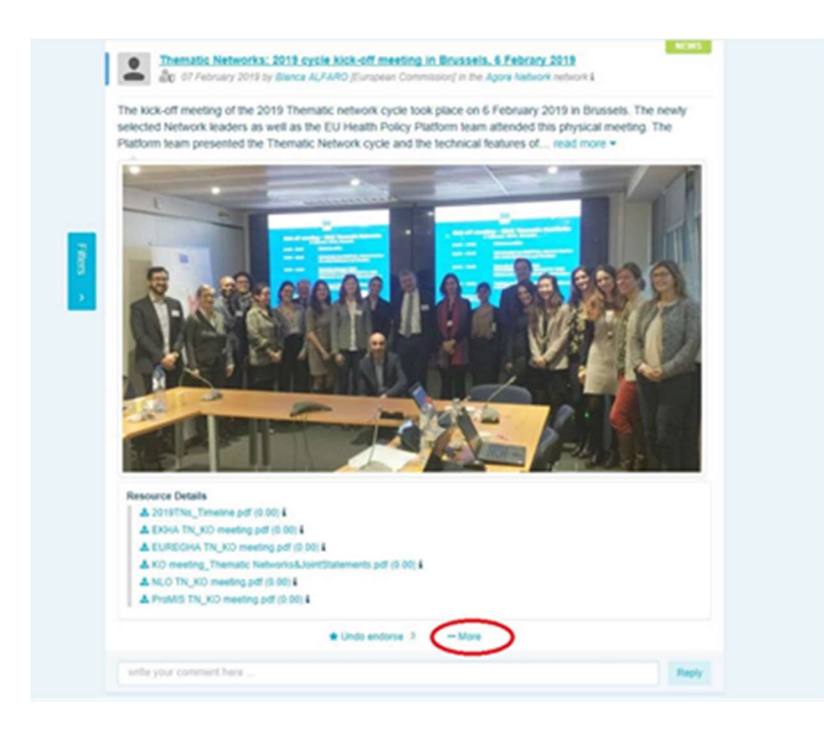

Un nouvel écran apparaîtra, vous informant que vous êtes «about to duplicate the following publication» (sur le point de dupliquer la publication suivante). Faites défiler la publication vers le bas jusqu'à «Destination network» (Réseau de destination) et dans le menu déroulant des groupes dont vous êtes le modérateur, sélectionnez le groupe dans lequel vous souhaitez partager l'actualité ou l'événement.

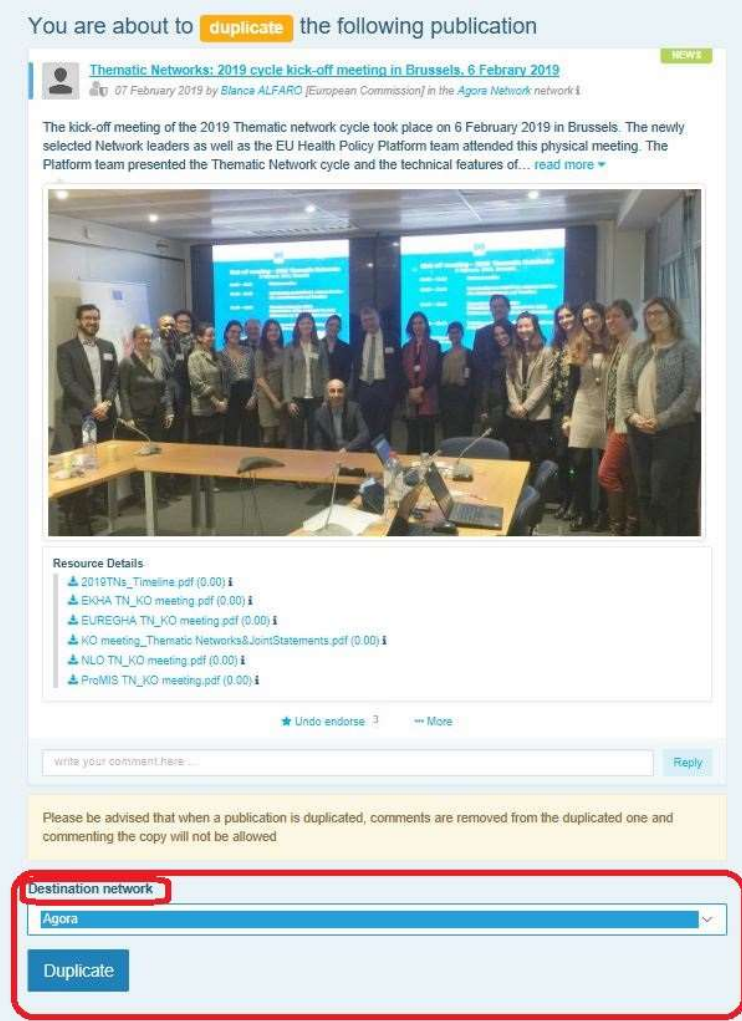

# 6 (Pour les modérateurs uniquement) Modifier les informations de votre réseau

Dans l'onglet «Networks» (Réseaux), vous trouverez votre boîte de réseaux. Veuillez cliquer sur le crayon – ce bouton n'apparaîtra que dans les réseaux dont vous êtes le modérateur.

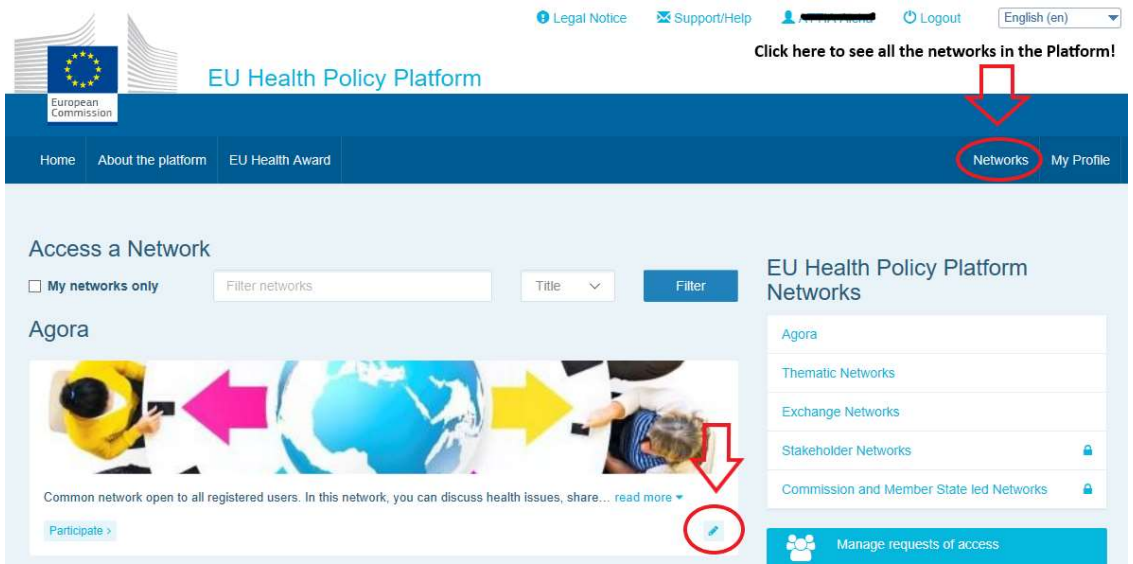

Vous pourrez modifier les informations de vos réseaux.

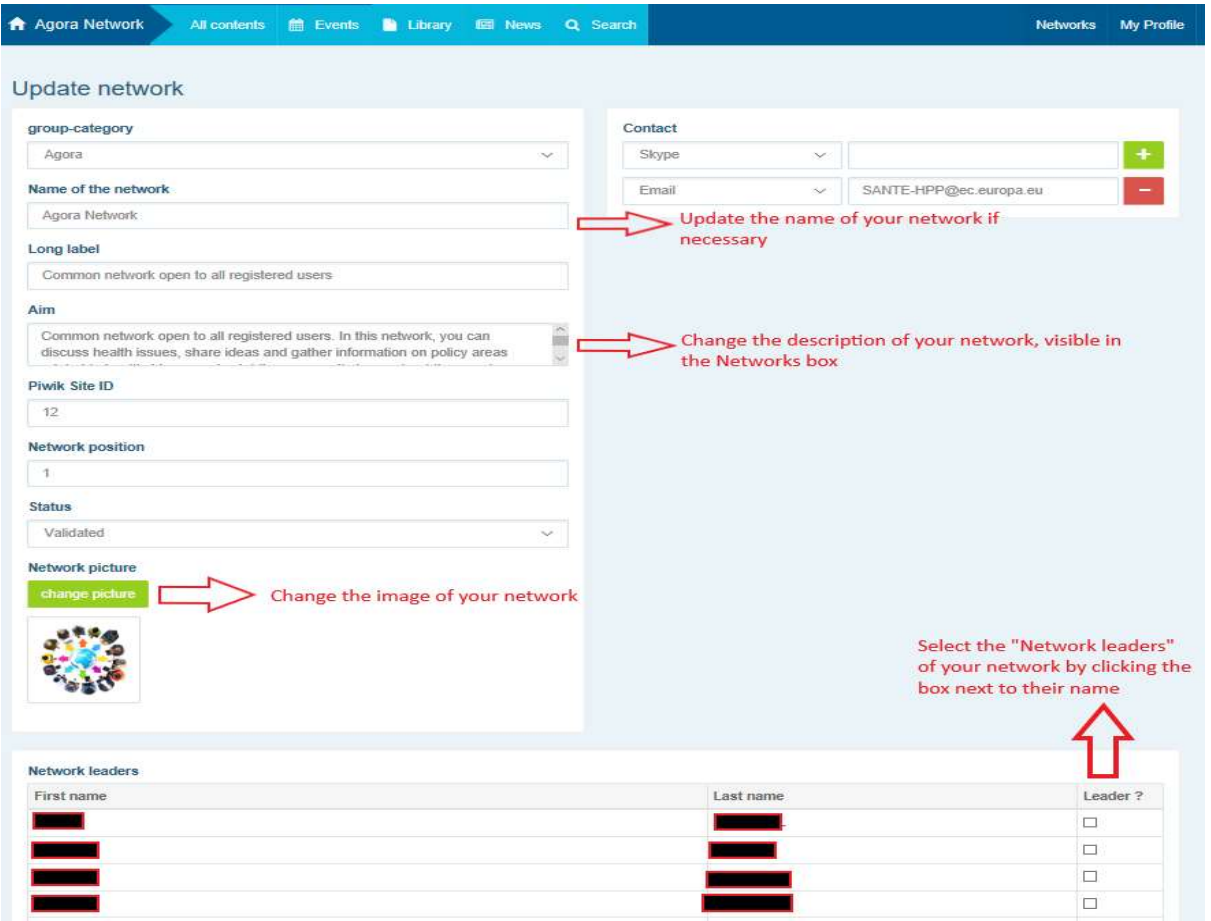

En tant que modérateur, vous pourrez: actualiser le nom de vos réseaux, modifier la description de vos réseaux, qui sera visible dans votre boîte de réseaux dans «Other networks» (Autres réseaux) et dans la section «Aim» (Objet) à l'intérieur de vos réseaux, modifier l'image de vos réseaux et sélectionner les chefs de réseau.

# 7 Tenez-vous informé(e): la boîte «Announcements» (Annonces), les réseaux «Dernières nouvelles» et le bulletin d'information bihebdomadaire de la plateforme

La plateforme européenne sur la politique de santé propose plusieurs moyens de se tenir informé des dernières actions en matière de politique de santé de l'Union.

#### a) La boîte «Announcements»

Consultez la boîte «Announcements» dans le réseau Agora, où les membres de la plateforme verront les dernières nouvelles concernant les activités de la plateforme, telles que les webinaires en direct, les déclarations communes annuelles ou sa réunion annuelle.

#### b) Réseau «Dernières nouvelles»

Le réseau «Dernières nouvelles» est disponible via la boîte à annonces et est un réseau consacré aux actualités propres à la plateforme. Vous pouvez y accéder en cliquant sur le bouton «View» (Consulter) sous la boîte «Announcements».

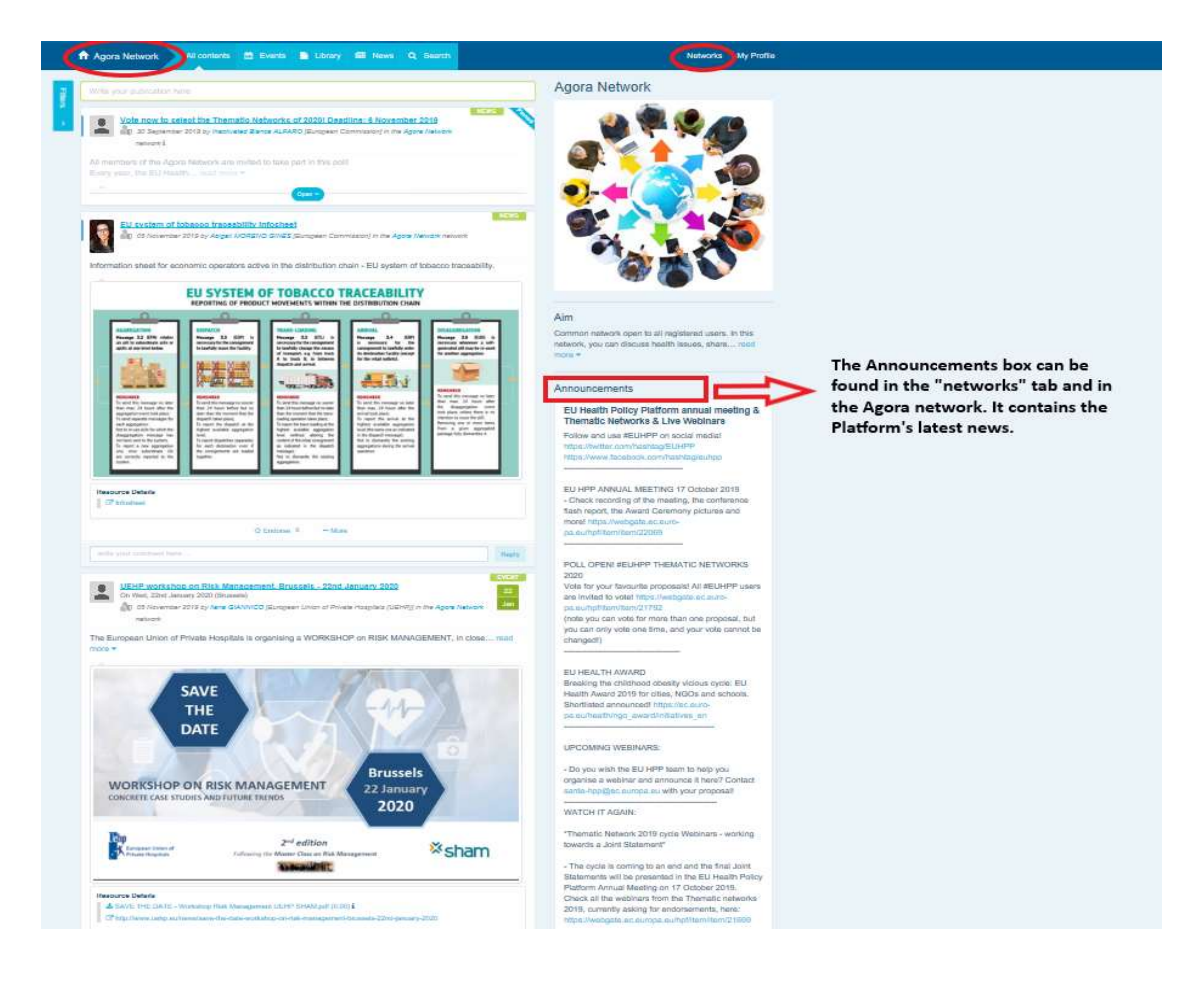

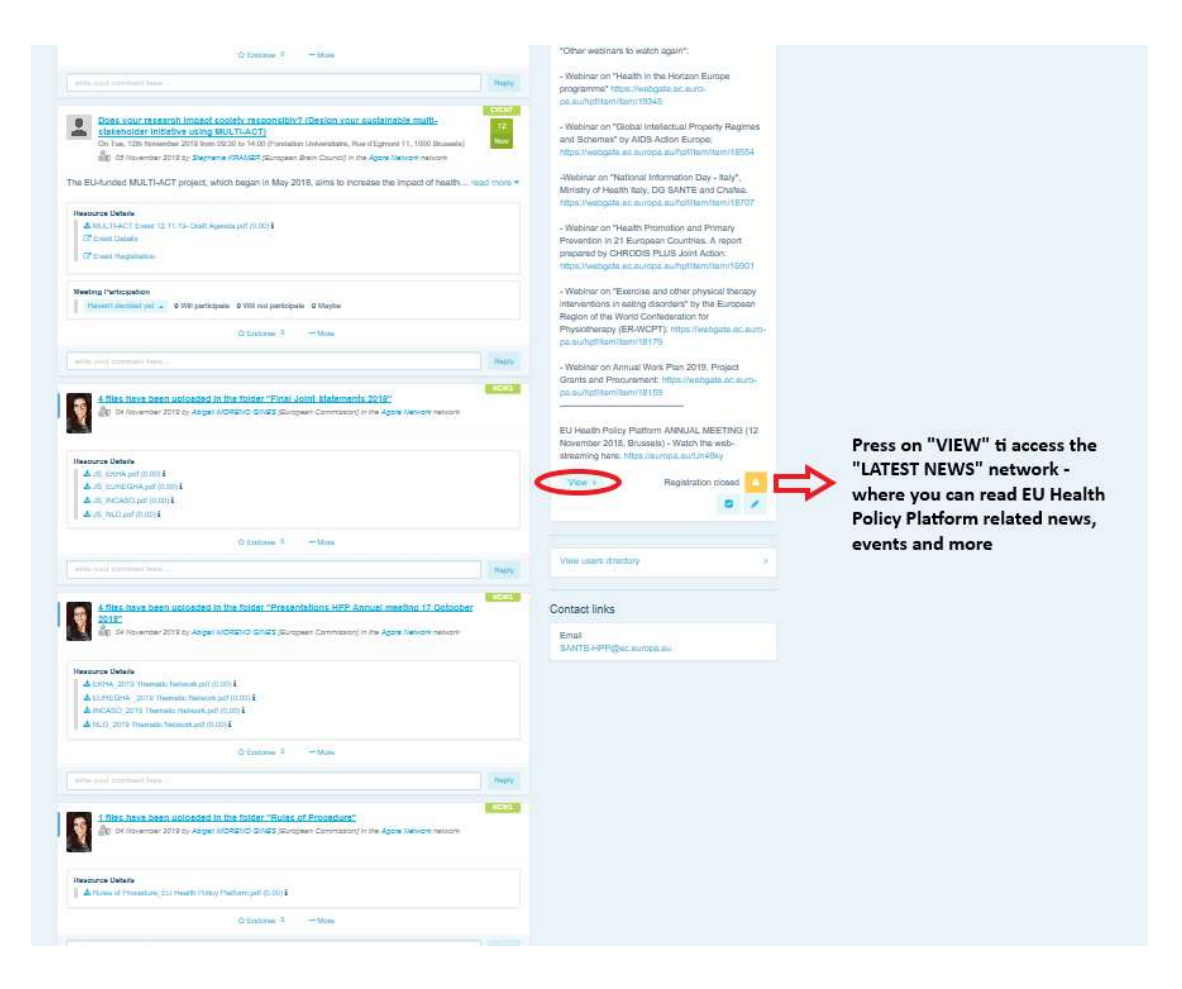

#### c) Bulletin d'information bihebdomadaire

Deux fois par semaine, un courrier électronique automatique est envoyé à tous les membres de la plateforme. Dans ce courrier, vous trouverez les dernières nouvelles, les derniers documents et les derniers événements publiés par vous-même et par d'autres utilisateurs, dans tous les réseaux auxquels vous appartenez.

Ce bulletin d'information contient des hyperliens vers les articles, uniquement consultables par les membres de la plateforme. Une section spécifique est automatiquement créée pour les réseaux restreints; chaque utilisateur verra uniquement les actualités des réseaux dont il est membre.

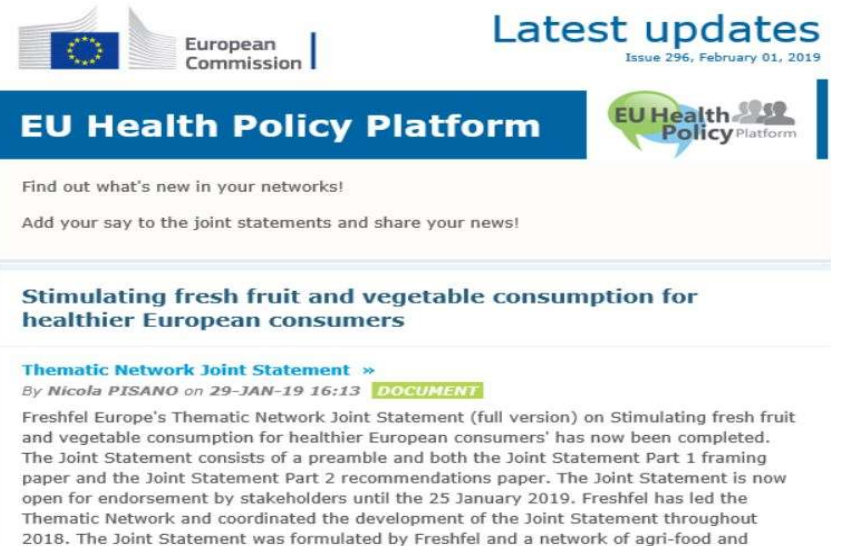

#### 2018. The Joint Statement was formulated by Freshfel and a network of agri-food and<br>health stakeholders including Annic Sante, BEUC, Bord Bia, Cona-Coneca, ECDA, EEAD

### 8 Le système de notification

En haut de chaque page de la plateforme européenne sur la politique de santé, vous trouverez un centre de notification qui vous permettra de voir:

- 1. les événements qui ont été publiés sur la plateforme sur la politique de santé;
- 2. les commentaires qui ont été publiés sous votre publication pour que vous puissiez les consulter.

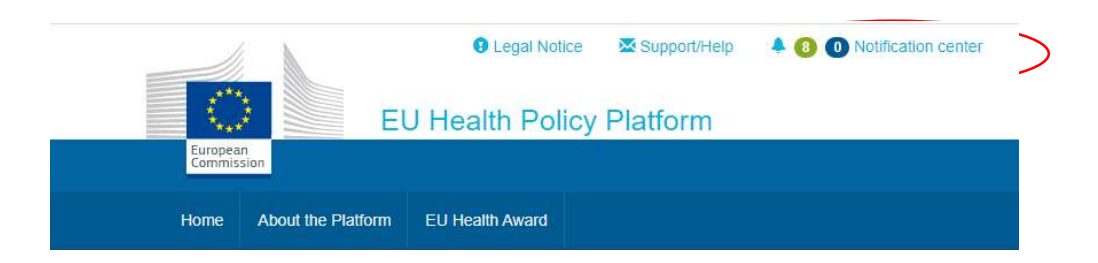

● Legal Notice <br> **■** Support/Help 4 8 Motification center 1 Clementine **Upcoming meetings New comments** lealth Policy Pla Now co Not answered Participating All Not answered Participating All **Health Award** Improving patient safety in oncology: A<br>call for stronger EU action Tue 7 Feb<br>10:00 to 11:30  $\rightarrow$ Tue 7 Feb Improving patient safety in oncology: A posted in "Beating Cancer Stakeholder Contact Group" 10:00 to 11:30 call for stronger EU action **TO A** Haven't decided yet \* 0 will participate posted in "Beating Cancer Stakeholder Contact Group" **Mon 27 Feb to** Join SHARP Joint Action to co-produce a  $\rightarrow$  Tue 28 Feb template agreement for trans.country Haven't decided yet 0 will participate Sour Shark Source Common to co-product<br>template agreement for trans-country<br>collaboration that meets the needs of<br>member states Will participate 0 will participate 0 not participating roduce a > Haven't decided yet -1 will participate untry 0 maybe participating Will not participate ds of Details Tue 28 Feb<br>18:00 to 20:00 'NLO in conversation' film screening and > NEC CUSTOM OF 28 February, European<br>Parliament in Brussels<br>posted in Nobody Left Outside: Improving access<br>healthcare for vulnerable and marginalised groups Maybe will participate **Th** Haven't decided yet  $\;\star\;$ Not interested 0 will participate cor Tue 28 Feb<br>18:00 to 20:00 'NLO in conversation' film screening and > **por**  $m_{\rm H}$  and  $m_{\rm H}$ and a great Tun 20 Fab ÷. discussion on 28 February, European<br>Parliament in Brussels atform Re Parmament in Drussels<br>posted in Nobody Left Outside: Improving access to<br>healthcare for vulnerable and marginalised groups Haven't decided vet + 0 will nadicioate Fri 10 Mar Abstract Submission and Early Bird Rate

Chaque utilisateur peut suivre les événements à venir comme indiqué ci-dessous:

Dans la section des commentaires, chaque utilisateur peut suivre les commentaires faits et reçus dans différentes publications et y répondre ou les supprimer.

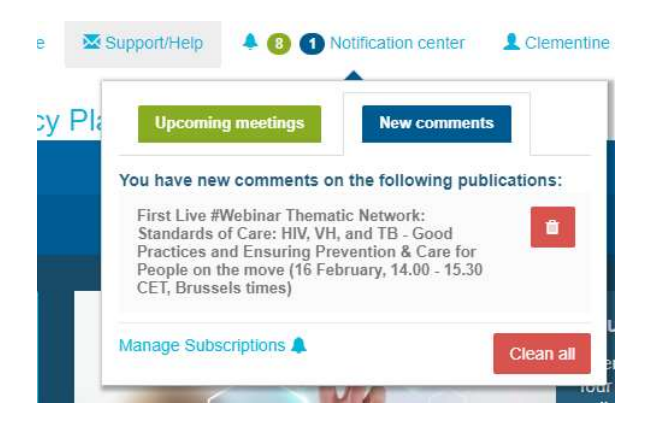

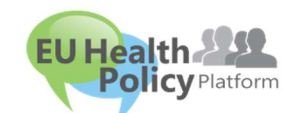

Vous avez des questions? Des

suggestions?